# **SISTEM PENDUKUNG KEPUTUSAN PEMILIHAN LINGKUNGAN SEKOLAH TERBAIK DI KOTA PASURUAN MENGGUNAKAN METODE WP (WEIGHTED PRODUCT) BERBASIS WEBSITE**

### **Dwi Aris Rahmadhani**

Teknik Informatika, Institut Teknologi Nasional Malang *arisramadhani25@yahoo.com*

#### **ABSTRAK**

Lingkungan sekolah berprestasi adalah harapan bagi setiap sekolah, juga merupakan harapan bagi wali murid dan guru. Prestasi yang didapat tentu didasrkan dengan suatu kebersihan dan kerapian lingkungan. Kriteria yang di tetapkan dalam kasus ini adalah kelas, kamar mandi, parkir, pohon dan halaman. Dari kriteriakriteria tersebut akan menentukan lingkungan yang berprestasi di setiap tahun ajaran.

Sistem Pendukung Keputusan (SPK) merupakan suatu system yang interaktif, membantu pengambilan keputusan untuk menentukan lingkungan sekolah berprestasi. Sehingga dibutuhkan sistem pendukung keputusan yang dapat menentukan lingkungan sekolah berprestasi tingkat SMP kawasan Kota Pasuruan.

Rancangan sistem pendukung keputusan dengan menerapkan metode weighted product (WP) untuk menentukan prestasi lingkungan pada tingkat SMP kawasan Kota Pasuruan dimana diperlukan normalisasi pada perhitungan. Dari hasil pembahasan menunjukkan pemanfaatan weighted product sebagai model sistem pendukung keputusan untuk menentukan lingkungan berprestasi.

*Kata kunci : Prestasi, SMP Kota Pasuruan, Weighted Product (WP).*

## **1. PENDAHULUAN**

### **1.1. Latar Belakang**

Secara umum dinas pendidikan kota pasuruan memiliki tugas sebagai pelaksana urusan pemerintah, baik pusat, daerah, maupun daerah di dalam bidang pendidikan. Tugas pokoknya adalah mengatur pelaksanaan urusan pendidikan sesuai wilayah kerja, agar berjalan lancar dan sesuai program dari pusat. Fungsi dari dinas Pendidikan kota pasuruan, yang pertama adalah sebagai perumus kebijakan teknik di bidang pendidikan. Jadi semua yang berhubungan dengan kebijakan teknik pendidikan, akan diselenggarakan oleh dinas pendidikan kota pasuruan. Dinas pendidikan dan kebudayaan kota pasuruan beralamatkan di jalan sunan ampel no 22 kota pasuruan.

Cara penilaian lingkungan sekolah/satuan pendidikan adalah melakukan penilaian lingkungan sekolah berdasarkan pengawas dari dinas pendidikan dan kebudayaan kota pasuruan.Pengawas melakukan penilaian melaui survey yang mana pengawas secara langsung datang melihat dan menilai kondisi sekolah sekolah yang mengikuti progam penilaian lingkungan terbaik se kota pasuruan dan langsung memberi nilai pada saat pengawas melihat kondisi sekolah tersebut. Kemudian data nilai tersebut di kumpulkan ke dalam Microsoft excel.

Kekurangan dari proses penilaian lingkungan sekolah yang dilakukan pendidikan dan kebudayaan kota pasuruan masih manual, yaitu pengawas dari diknas mencatat data data dari sekolah dengan metode penilaian media kertas. Solusi yang saya tawarkan dengan menggunakan sistem pendukung keputusan metode weighted product diharapkan pengawas maupun penilai dari dinas pendidikan dan kebudayaan kota pasuruan lebih mudah dalam penilaian lingkungan sekolah.

#### **1.2. Rumusan Masalah**

Berdasar latar belakang yang telah dikemukakan sebelumnya, maka dapat dirumuskan masalah yang akan dibahas yaitu:

Rumusan masalah yang terbentuk dari latar belakang adalah

- 1. Bagaimana merancang sistem pendukung keputusan dengan metode Weight Product (WP) dalam pemilihan lingkungan sekolah terbaik di Kota Pasuruan.
- 2. Bagaimana memerapkan sistem pendukung keputusan dengan menggunakan metode weight product (WP) ?.

### **1.3. Batasan Masalah**

Dalam penelitian agar menjadi sistematis yang mudah di mengerti, maka akan di terapkan beberapa batasan masalah meliputi :

- 1. Bagaimana mengembangkan system pendukung keputusan sekolah menengah pertama berprestasi di kota pasuruan menggunakan metode weighted product.
- 2. Bagaimana merancang sistem pendukung keputusan dengan metode Weight Product

(WP) dalam pemilihan lingkungan sekolah terbaik di Kota Pasuruan.

3. Mengetahui hasil implementasi metode Weight Product (WP) ?

#### **1.4. Tujuan Penelitian**

Adapun yang menjadi tujuan penulisan adalah sebagai berikut :

- 1. Membuat program yang dapat menentukan sekolah yang paling berprestasi dalam lingkungan.
- 2. Memberikan keterbukssaan penilaian dan perangkingan secara online di internet.
- 3. Memberikan kemudahan untuk menentukan sekolah berprestasi lingkungan.

### **2. LANDASAN TEORI**

## **2.1. Weighted Product Method**

Weigthted Product adalah metode penyelesaian dengan menggunakan perkalian untuk menghubungkan rating atribut, dimana rating harus dipangkatkan terlebih dahulu dengan bobot atribut yang bersangkutan. Proses ini sama halnya dengan proses normalisasi.

$$
S^{\phantom{\dagger}}_i = \prod_{j=1}^n {x^{\phantom{\dagger}}_{ij}}^{w_j}
$$

Rumus diatas digunakan untuk menormalisasikan nilai yang akan di gunakan.

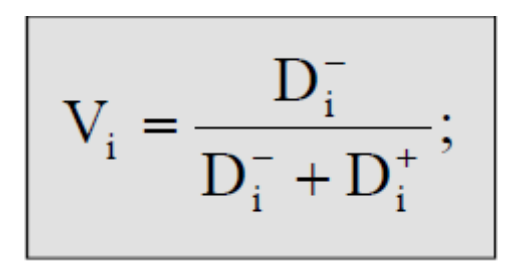

rumus diatas digunakan untuk mencari nilai akhir.

### **3. ANALISA DAN PERANCANGAN**

### **3.1. Proses Pengambilan Keputusan**

Untuk menghasilkan keputusan sekolah mana yang terbaik berdasarkan beberapa kriteria yang disesuaikan dengan *standar operating* procedure seleksi penilaian lingkungan terbaik sekolah menengah pertama se kota pasuruan. Beberapa kriteria tersebut memiliki bobot penilaian yang berbeda, penentuan bobot kriteria juga disesuaikan dengan *standar operating procedure* penilain lingkungan terbaik sekolah menengah pertama se kota pasuruan. Rincian kriteria untuk jenis penilaian digambarkan dalam bentuk tabel keputusan

#### **3.2. Tabel Keputusan Penilaian Lingkungan**

Tabel keputusan penilain lingkungan terbaik membutuhkan beberapa kriteria, detail kriteria dan bobot nilai yang dibutuhkan ditunjukan dalam Tabel 3.1 dan Tabel 3.2

0-50 = hasil penilaian menunjukkan bahwa nilai tersebut "kurang"

60-70 = hasil penilaian menunjukkan bahwa nilai tersebut "cukup"

80-100 = hasil penilaian menunjukkan bahwa nilai tersebut "baik"

| Kriteria    | Keterangan                | <b>Nilai</b> |  |
|-------------|---------------------------|--------------|--|
|             | ${<}10$                   | $0 - 50$     |  |
| Kelas       | >10                       | $60-70$      |  |
|             | >20                       | 80-100       |  |
|             | $<$ 5                     | $0 - 50$     |  |
| Kamar mandi | >5                        | $60-70$      |  |
|             | >10                       | 80-100       |  |
|             | $\leq$ 3                  | $0 - 50$     |  |
| Parkir      | >3                        | $60-70$      |  |
|             | >5                        | 80-100       |  |
|             | $<$ 5                     | $0 - 50$     |  |
| Pohon       | >5                        | $60-70$      |  |
|             | >10                       | 80-100       |  |
|             | $<$ 10 meter <sup>2</sup> | $0 - 50$     |  |
| Halaman     | $>10$ meter <sup>2</sup>  | 60-70        |  |
|             | $>20$ meter <sup>2</sup>  | 80-100       |  |

3.1 Tabel Detail Kriteria Lingkungan

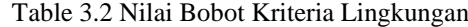

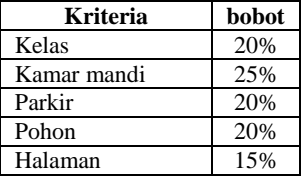

Proses penilaian :

Dalam pengambilan nilai terhadap kritera kritera di atas dalam hal ini pengawas melakukan penilaian secara langsung terhadap kriteria dibawah ini:

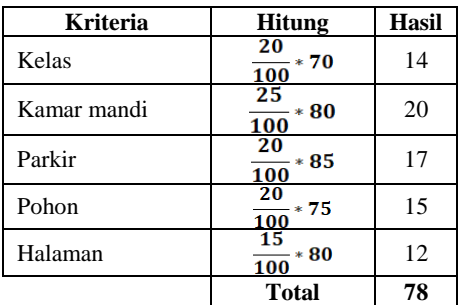

#### 3.2.1 Pengumpulan *Sampel* Data

Contoh studi kasus penilain lingkungan sekolah ada 3 data hasil penilaian memiliki data sebagai berikut :

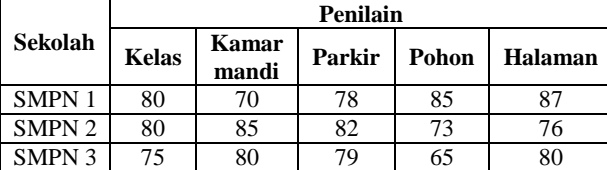

S1:SMPN 1 PASURUAN S2:SMPN 2 PASURUAN S3:SMPN 3 PASURUAN Kriteria yang di gunakan sebagai acuan dalam penilaian ada 5 macam sebagai berikut: C1:Kelas C2:Kamar mandi C3:Parkir C4:Pohon C5:Halaman Pengambilan keputussan memberikan bobot preferensi sebagai: W=(5,3,4,4,2)

Dan nilai nilai kriteria dari setiap alternative sekolah akan disajikan dalam bentuk table dan di beri nilai secara data yang ada sebagai berikut :

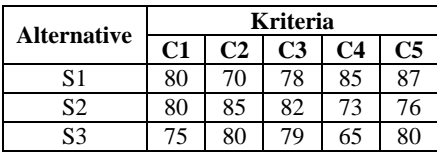

Kemudian vector S dapat dihitung sebagai berikut :  $S1=(80^{-0.2})(70^{-0.25})(78^{-0.2})(85^{-0.2})(87^{-0.15})$  $) = 1002456$ 

 $S_2=(80^{-0.2})(85^{-0.25})(82^{-0.2})(73^{-0.2})(76^{-0.15})$  $) = 928070$ 

 $S3=(75^{-0.2})(80^{-0.25})(79^{-0.2})(65^{-0.2})(80^{-0.15})$  $) = 924300$ 

Nilai vector V yang akan digunakan dalam perangkingan dapat dihitung sebagai berikut:

Pengambilan keputusan memberikan pembobotan, berdasarkan tingkat kepentingan masing-masing kriteria yang dibutuhkan sebagai berikut :

## Tabel 3.10 Nilai Bobot pada setiap kriteria

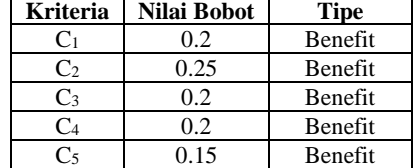

Hasil Perangkingan diperoleh:

 $S1 = 1002456$ ,  $S2 = 928070$ ,  $S3 = 924300$ . Nilai terbesar ada pada SMPN 1 , dengan demikian sekolah SMPN 1 adalah sekolah yang terpilih sebagai sekolah terbaik.

#### **3.3. DFD Level 0**

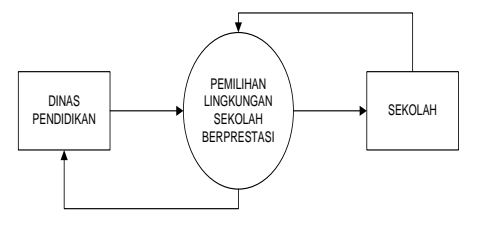

Gambar 3.1 DFD level 0

## **3.4. DFD Level 1**

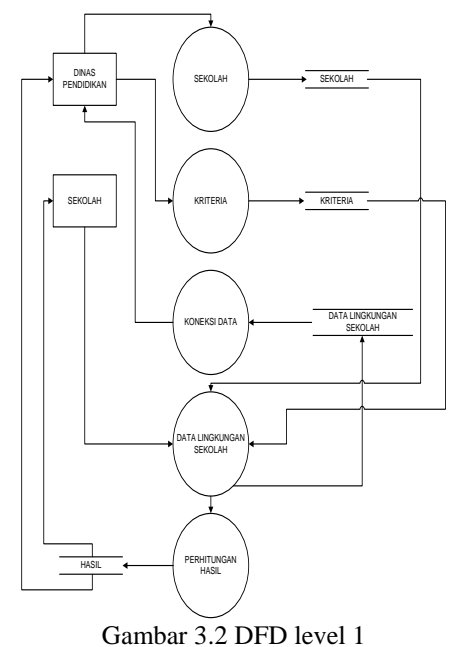

# **3.5. Diagram Alir/Flowchart**

Untuk memperjelas alur dari sistem, maka akan digambarkan dalam bentuk *flowchart*. *Flowchart* menjelaskan rancangan urutan proses yang terjadi pada aplikasi seperti ditunjukan pada gambar 3.3.

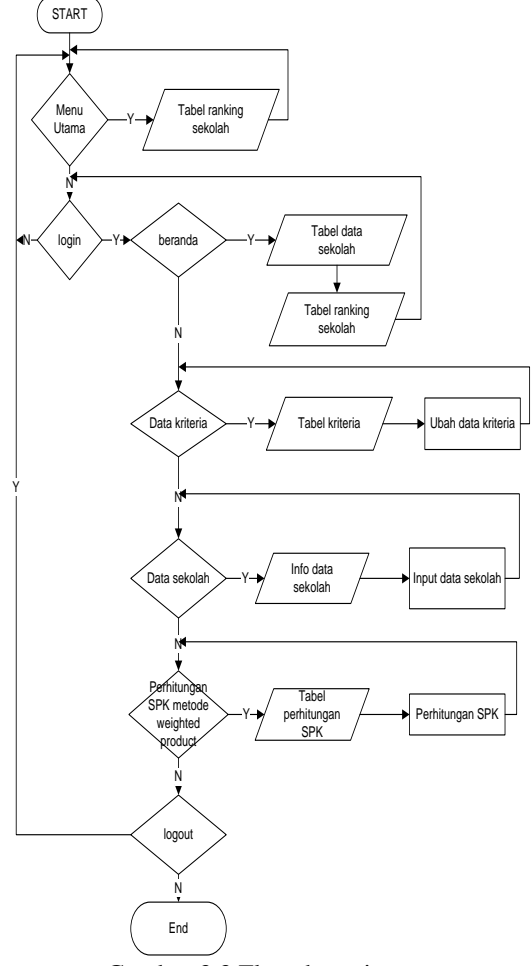

Gambar 3.3 Flowchart sistem

# **4. IMPLEMENTASI DAN PENGUJIAN**

## **4.1. Implementasi Hasil**

Form Utama Pengguna berfungsi untuk menampilkan hasil dari perangkingan yang didapatkan setelah melakukan proses penilaian dari pihak dinas pendidikan , dapat di lihat pada Gambar 4.1:

| SPK Lingkungan Sekolah Berprestasi (Weighted Product) |                  |  |
|-------------------------------------------------------|------------------|--|
| DINAS PENDIDIKAN PASURUAN<br>Mabel Perengkingan       |                  |  |
| Alternatif                                            | Perengkingan     |  |
| SMP I 1 Kejayan                                       | 0.23301571307719 |  |
| SMP bona Ventura                                      | 0.20344304808645 |  |
| SMP AL FATAH                                          | 0.19356307642352 |  |
| SMP RADEN FATTAH                                      | 0.18739943812713 |  |
|                                                       |                  |  |
| SMP Perniagaan                                        | 0.18257872428571 |  |

Gambar 4.1 Form utama Pengguna

## **4.2. Form Login**

Form Login digunakan oleh pengguna untuk masuk ke Aplikasi Sistem Pendukung Keputusan yaitu dengan cara memasukan *Username* dan *Password* yang sudah di simpan pada *database*, ketika pengguna memasukan *Username* dan *Password* maka program akan memverifikasi apakah *username* dan *password* yang dimasukan sudah sesuai atau belum, dapat di lihat pada Gambar 4.2:

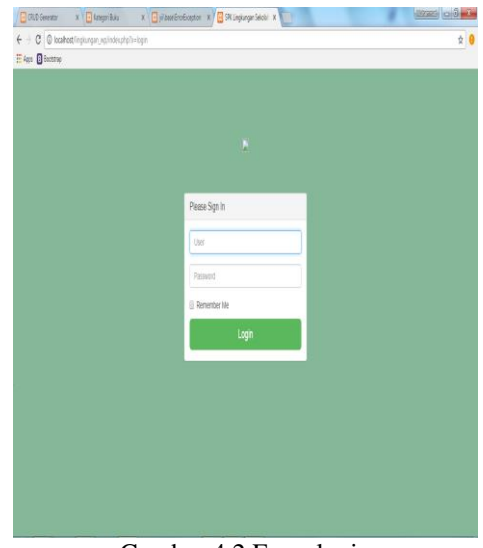

Gambar 4.2 Form login

## **4.3. Form Utama Admin**

Form Utama Admin dapat kita lihat berisi tentang fungsi admin yang mana admin sendiri bisa mengupdate data,hapus data maupun edit data dari sekolah yang teraudit yang nanti nya akan masuk ke dalam database , dapat di lihat pada Gambar 4.3:

| SPK Lingkungan Sekolah Berprestasi (Weighted Product) |                                |        |                        |       |             |        |       |         |
|-------------------------------------------------------|--------------------------------|--------|------------------------|-------|-------------|--------|-------|---------|
|                                                       |                                |        | <b>BERANDA PROGRAM</b> |       |             |        |       |         |
|                                                       | 5 Selamat datang ! "admin /    |        |                        |       |             |        |       |         |
| admin                                                 | Gill Data Seirolah di Pasuruan |        |                        |       |             |        |       |         |
|                                                       | Update                         | Drista | <b>Nama Sekolah</b>    | Kelas | Kanar Mandi | Parkin | Pohon | Holaman |
|                                                       | Update                         | Delete | <b>SIPALFATAH</b>      | 7     | Ť           | T.     | 7     | 7       |
|                                                       | Update                         | Delete | SIP Pentagaan          | 1     | ţ           | 5      | ł     | 1       |
| <b>Biberanda Program</b>                              | Update                         | Delete | SIP   1 Keigyan        | 6     | 8           | 5      | ł     | 6       |
| 1. Seting Kriena                                      | Update                         | Delete | SVP bora Ventura       | ı     | ţ           | ı      | 4     | 5       |
| 2 Tambah Data Sekolah                                 | Update                         | Delete | SIP RADEN FATTAH       | ı     | Ĩ           | 9      | ÿ     | š       |

Gambar 4.3 Form utama Admin

## **4.4. Form Setting Kriteria**

Form Setting Kriteria menampilkan fungsi admin untuk mengupdate data dan juga menambah kan nilai atau hasil yang baru dari penilaian audit dinas pendidikan, dapat di lihat pada Gambar 4.4:

| G (RI) Green<br>$\epsilon \rightarrow \sigma$ @ localhoot in plumpan_up/index.php?s=update_bobot |                                     | $X = \frac{1}{2}$ Keeps Baks $X = \frac{1}{2}$ yill and Scotlageton $X = \frac{1}{2}$ SK Lingkarger Selation $X = \frac{1}{2}$ |                       |
|--------------------------------------------------------------------------------------------------|-------------------------------------|----------------------------------------------------------------------------------------------------|-----------------------|
| E App <b>B</b> Bostony                                                                           |                                     |                                                                                                    |                       |
|                                                                                                  |                                     |                                                                                                    |                       |
| SPK Lingkungan Sekolah Berprestasi (Weighted Product)                                            |                                     |                                                                                                    |                       |
|                                                                                                  |                                     | Setting Kriteria Penilaian                                                                                                    |                       |
|                                                                                                  | <b>Gill Tabel Koteria Penilakan</b> |                                                                                                    |                       |
|                                                                                                  |                                     |                                                                                                    |                       |
|                                                                                                  | Update                              | Nama<br>Kelas                                                                                                    | <b>Hasil</b><br>5.000 |
| admin                                                                                            | Update                              |                                                                                                    |                       |
|                                                                                                  | Update                              | Kamar Mandi                                                                                                    | 5.000                 |
|                                                                                                  | upone                               | Parkin                                                                                                    | 4.000                 |
| <b>Bileranda Program</b>                                                                         | Update                              | Pohon                                                                                                    | 3,000                 |
| 1. Setting Kittena                                                                               | upone                               | Halanan                                                                                                    | 1.000                 |
|                                                                                                  |                                     | Juntah                                                                                                    | 15,000                |
| 2. Tambah Data Sekolah                                                                           |                                     |                                                                                                    |                       |
| 3. Femtungan WP                                                                                  |                                     |                                                                                                    |                       |
|                                                                                                  |                                     |                                                                                                    |                       |

Gambar 4.4 Form Setting Kriteria

### **4.5. Form Tambah Data Sekolah**

Form Tambah Data Sekolah di gunakan oleh pengguna admin untuk memperbarui , menambahkan dan mengurangi data,nilai dapat di lihat pada Gambar 4.5:

| <b>ED OUT Severage</b>   | $X \times \overline{G}$ Lengri Salu $X \times \overline{G}$ yildan Erro Exception $X \times \overline{G}$ SR Lingkungan Saloid: X | <b>COOKER CITY OF BUILDING</b> |
|--------------------------|----------------------------------------------------------------------------------------------------|--------------------------------|
|                          | $\epsilon \rightarrow \sigma$ @ localkest ingiunger_vp/indecate/b=tambat_data                                                     | $\frac{1}{2}$ 0                |
| E Agos (3 Romana)        |                                                                                                    |                                |
|                          |                                                                                                    |                                |
|                          | SPK Lingkungan Sekolah Berprestasi (Weighted Product)                                                                             |                                |
|                          |                                                                                                    |                                |
|                          | FORM TAMBAH DATA SEKOLAH                                                                                                    |                                |
|                          |                                                                                                    |                                |
|                          | TAMBAH DATA SEKOLAH                                                                                                    |                                |
|                          |                                                                                                    |                                |
|                          | Nama Sekolah                                                                                                    |                                |
|                          | Name                                                                                                    |                                |
| admin                    | <b>Nial Kelas</b>                                                                                                    |                                |
|                          | Krimin 1                                                                                                    |                                |
|                          | Nilai Kamar Mandi                                                                                                    |                                |
|                          | Kritecto 2                                                                                                    |                                |
|                          | <b>Nital Parkir</b>                                                                                                    |                                |
| <b>B</b> Beranda Propram | Kritecto St                                                                                                    |                                |
|                          | Niai Pohen                                                                                                    |                                |
| 1. Setting Kriteria      | Kritecto A                                                                                                    |                                |
| 2. Tambah Data Sekolah   | Kriteria S                                                                                                    |                                |
|                          | Kriteria 5                                                                                                    |                                |
| 3. Perhitungan WP        | Niai Halamary                                                                                                    |                                |
|                          | Kylleria 6                                                                                                    |                                |

Gambar 4.5 Form Tambah Data Sekolah

### **4.6. Form Ketentuan Perhitungan SPK Lingkungan Sekolah**

Form Ketentuan Perhitungan SPK Lingkungan Sekolah di gunakan oleh pengguna untuk menampilkan hasil dari perhitungan SPK yang berguna untuk mengetahui hasil perhitngan dari progam , dapat di lihat pada Gambar 4.6:

|                           | SPK Lingkungan Sekolah Berprestasi (Weighted Product)                      |       |             |                                             |       |      |
|---------------------------|----------------------------------------------------------------------------|-------|-------------|---------------------------------------------|-------|------|
|                           | Table Perhitungan SPK Lingkungan Sekolah Berprestasi<br>(Weighted Product) |       |             |                                             |       |      |
| admin                     | Tabel Koteria Penilaian<br><b>Nama Sakolah</b>                             | Kelos | Kamar Mandi | Patte                                       | Pohon | kimn |
|                           | <b>SIPALFANI</b>                                                           | Ï     | 7           | 7                                           | 7     | ĩ    |
|                           | SMP Perriacaan                                                             | 7     | 4           | 5                                           | ł     | 7    |
|                           | SMP I 1 Kelayan                                                            | 6     | ŧ           | 5                                           | ŧ     | 6    |
|                           |                                                                            | 4     | 4           | Į,                                          | 4     | 5    |
| <b>B</b> iteranda Program | SMP bona Ventura                                                           |       |             |                                             |       | 5    |
| 1. Setting Wileria        | SMP RADEN FATTAH                                                           | 8     | 1           | š.                                          | ğ     |      |
| 2. Tambah Data Sekolah    | Tabel Pembobotan                                                           |       |             | Tabel Perbakan Bobot Masing-Masing Kreteria |       |      |

Gambar 4.6 Form Ketentuan Perhitungan SPK Lingkungan Sekolah

## **4.7. Pengujian Fungsional**

Pengujian fungsional adalah proses analisa kinerja aplikasi secara keseluruhan. Hasil dari pengujian fungsional dapat dilihat dari table 4.1.

|                |                                     | Perangkat |     |  |
|----------------|-------------------------------------|-----------|-----|--|
| N <sub>0</sub> | Uraian                              | Win       | Win |  |
|                |                                     |           | 8   |  |
| 1              | User masuk ke sistem                |           | ✓   |  |
| $\overline{2}$ | Login sebagai Admin                 |           |     |  |
| 3              | Admin dapat menginputkan data       |           |     |  |
|                | baru                                |           |     |  |
| 4              | Admin dapat mengedit data           |           |     |  |
| 5              | Admin dapat menghapus data          |           |     |  |
| 6              | Admin dapat menginputkan nilai      |           |     |  |
| 7              | Admin dapat melihat data            |           |     |  |
|                | perhitungan lingkungan              |           |     |  |
| 8              | User dapat melihat data perhitungan |           |     |  |
|                | lingkungan                          |           |     |  |
|                | Admin dapat melihat hasil           |           |     |  |
| 9              | perhitungan dari metode Weighted    |           |     |  |
|                | Product                             |           |     |  |
|                | User dapat melihat hasil            |           |     |  |
| 10             | perhitungan dari metode Weighted    |           |     |  |
|                | Product                             |           |     |  |

Tabel 4.1. Pengujian Fungsional

Keterangan:

 $\begin{array}{cc}\n\checkmark & : Berjalan \\
X & : Tidak Be\n\end{array}$ : Tidak Berjalan

Dari Tabel 4.1, dapat disimpulkan bahwa semua fungsi berjalan sesuai dengan tujuan yang diharapkan.

## **5. KESIMPULAN DAN SARAN**

## **5.1. Kesimpulan**

Berdasarkan pembahasan dan pengujian yang telah dilakukan maka didapat kesimpulan bahwa fungsional perangkat lunak yang telah dibuat berjalan di system operasi Windows 7 Ultimate dengan berbagai ketentuan.

#### **5.2. Saran**

Setelah dilakukan pengujian terhadap system pendukung keputusan pemilihan lingkungan terbaik maka masih ada kekurangan sehingga untuk pengembangan lebih lanjut disarankan :

- 1. Diharapkan sistem ini dapat dikembangkan lagi menjadi system yang lebih baik dengan cara membandingkan Weighted Product dengan metodemetode yang lain.
- 2. Diharapkan dapat dikembangkan dengan menggunakan bahasa pemrograman berbasis android.

## **DAFTAR PUSTAKA**

[1] Eniyati, Sri. "Perancangan Sistem Pendukung Pengambil Keputusan untuk Penerimaan Beasiswa dengan Metode Simple Additive Weighting".Jurnal Teknologi Informasi DINAMIK volume 16, No.2 Juli 2011 : 171- 176 : ISSN: 0854-9524.

- [2] Fathansyah, Ir.Basis Data edisi : revisi. Bandung :CV. Infomatika. 2012.
- [3] Saputra, Agus. (2012). Membangun Aplikasi Toko Online dengan PHP dan SQL Server. Jakarta. Elex Media Komputindo
- [4] Eprilianto, Fery Romidhoni, Tri Sagirani, Tan Amelia. "Sistem Pendukung Keputusan Pemberian Beasiswa Menggunakan Metode Simple Additive Weighting Di Universitas Panca Marga Probolinggo".87-260-1-PB.
- [5] Dewi , Jo Kumala. Buku Panduan Adiwiyata. Jakarta : Asdep Urusan Edukasi & Komunikasi Lingkungan. 2012.
- [6] Turban, Efraim, et all. Decision Support Systems and Intelligent Systems (Sistem Pendukung Keputusan dan Sistem Cerdas) edisi ketujuh jilid 1. Yogjakarta : Andi Offset. 2005.
- [7] Ladjamudin. Analisis Dan Desain Sistem Informasi, Yogyakarta: Graha Ilmu. 2010.
- [8] Kusumadewi, Sri, Sri Hartati, Agus Harjoko, Retantyo Wardoyo. FuzzyMulti-Attribute Decision Making (Fuzzy MADM). Yogjakarta: Graha Ilmu, 2006.
- [9] T. Sutojo, S.Si.,M.Kom, dkk. Kecerdasan Buatan. Yogjakarta: Andi Offset, 2011.